# 学校法人上智学院 御中

# **15-201,301 教室 AV システム 操作マニュアル**

2023 年 6 月 パナソニック コネクト株式会社

# 目次

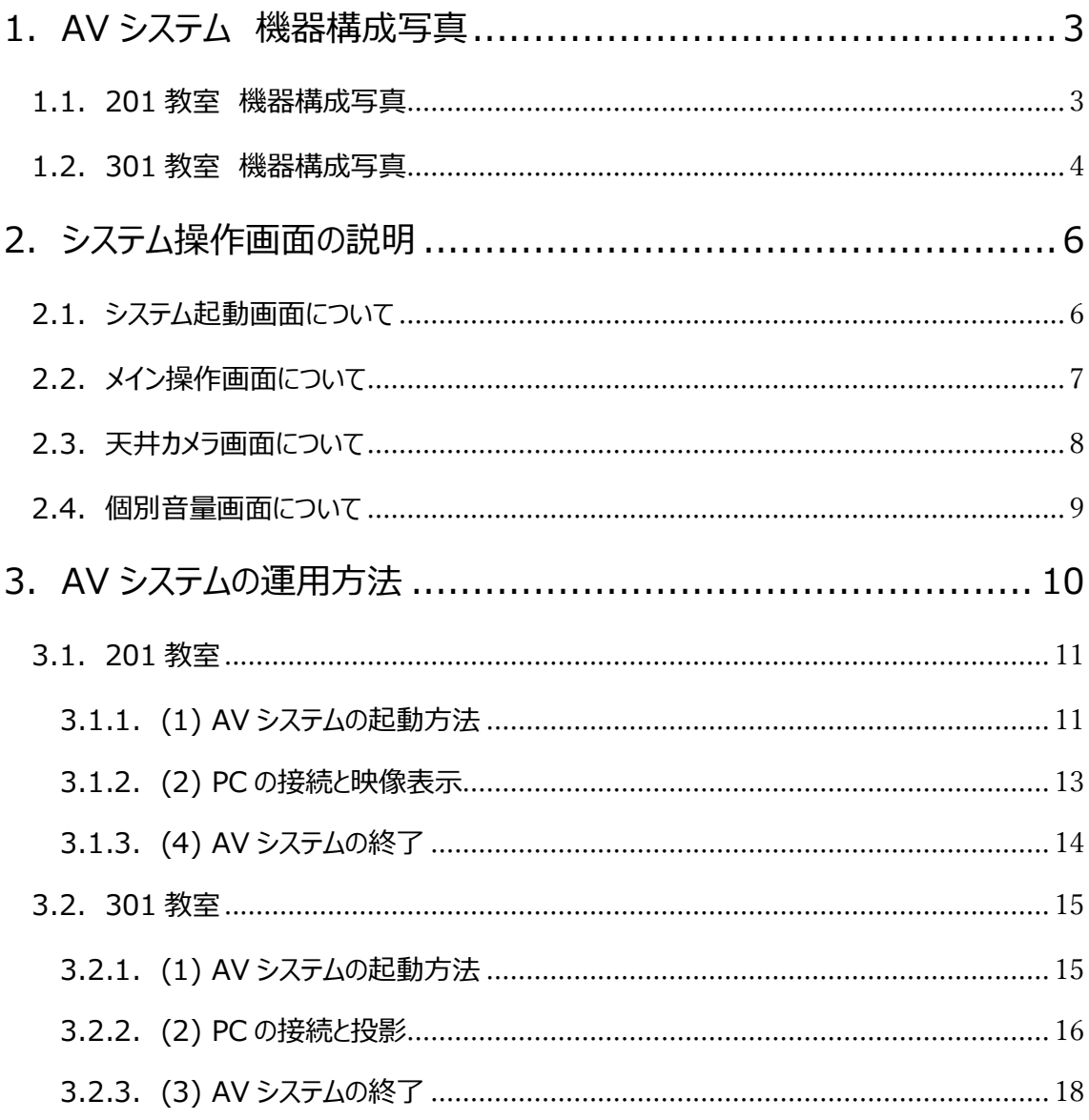

# <span id="page-2-0"></span>1. AV システム 機器構成写真

### <span id="page-2-1"></span>1.1. 201 教室 機器構成写真

AV システムを構成している操作卓や主な機器などが、どこに配置されているか掲載します。

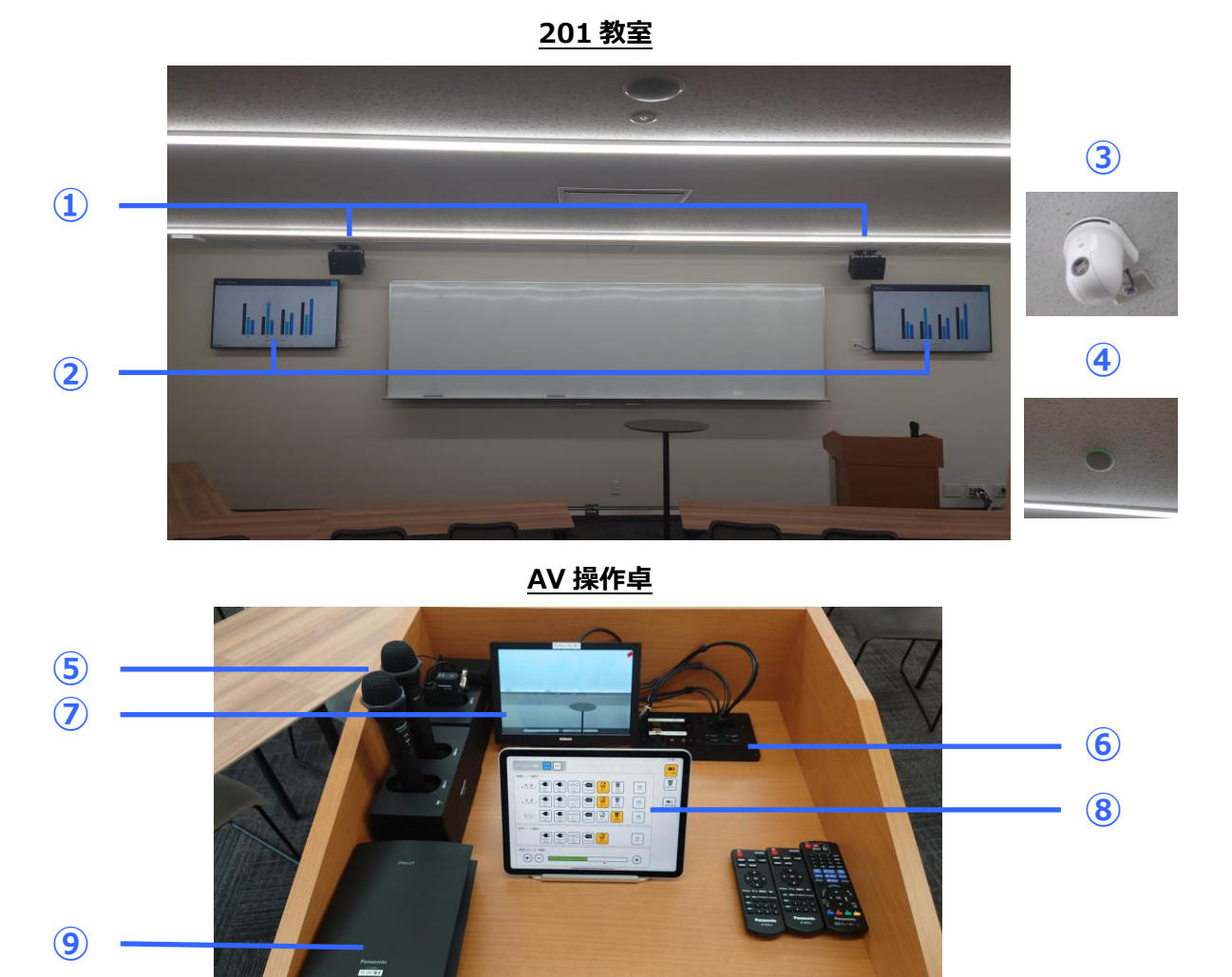

# **機器構成**

- メインスピーカー・・・PC やワイヤレスマイクの音声などを出力できます。
- 55 インチディスプレイ・・・PC やブルーレイ映像などを表示できます。
- リモートカメラ・・・オンライン講義を行う際に、相手先にカメラ映像を送ることができます。
- シーリングマイク・・・オンライン講義を行う際に、ハンドマイクを使わずに集音ができます。
- ワイヤレスマイク・・・ハンド型マイク 2 台、タイピン 1 台あります。
- 入力パネル・・・HDMI や USB-C 入力、有線マイク入力などが搭載されています。
- プレビューモニター・・・ディスプレイに投影する映像などを確認できます。
- タブレット・・・用途に合わせて AV システムを一括で制御できます。
- PressIT・・・ワイヤレスで PC の映像・音声を伝送できます。

#### <span id="page-3-0"></span>1.2. 301 教室 機器構成写真

AV システムを構成している操作ワゴンや機器などが、どこに配置されているか、写真を掲載します。

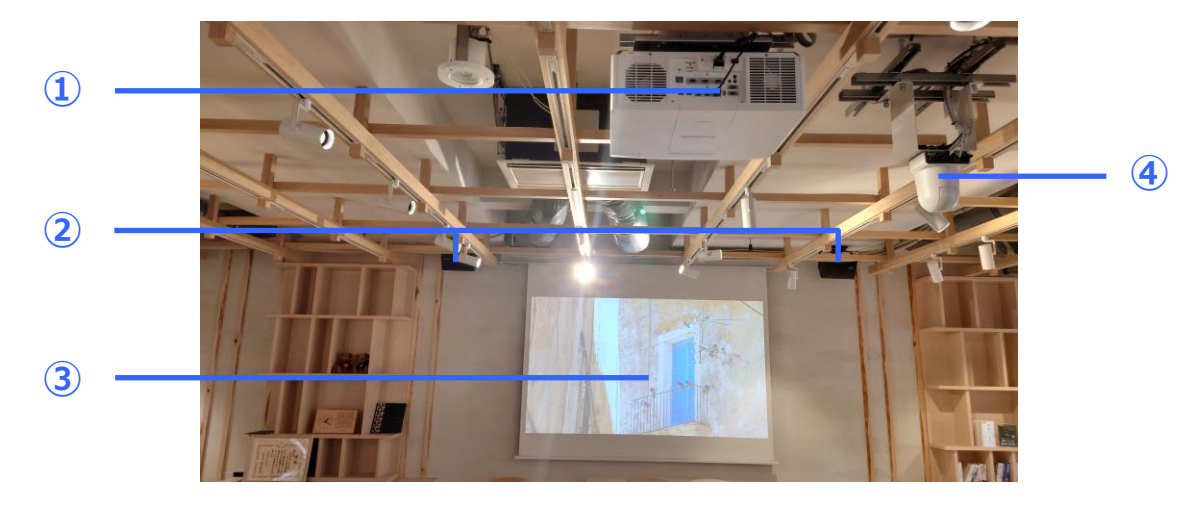

**教室**

**AV ワゴン**

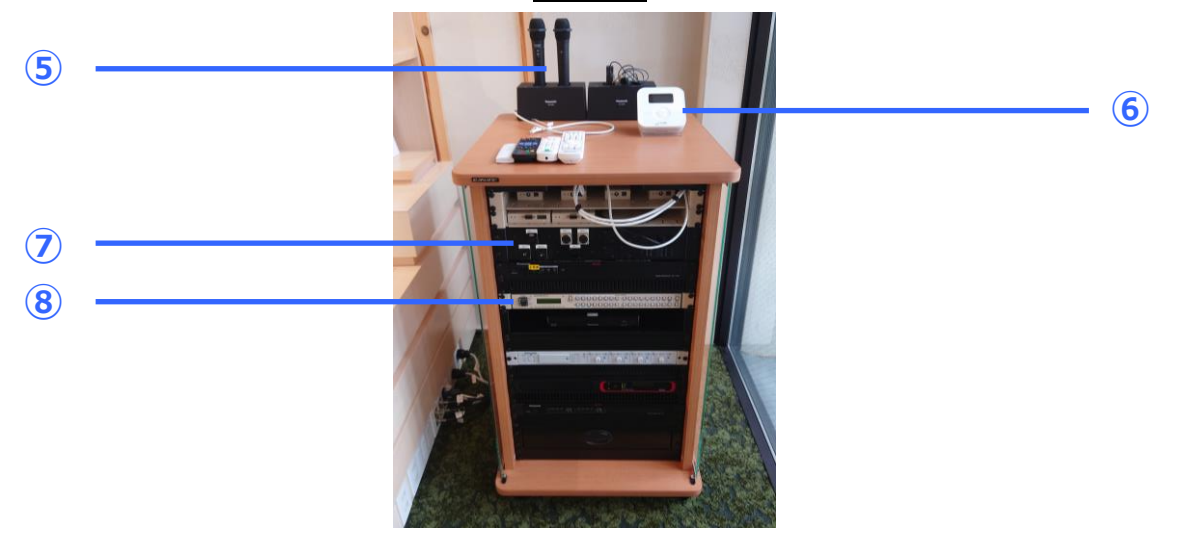

#### **機器構成**

- 液晶プロジェクタ・・・6,000lm の液晶プロジェクタです。
- メインスピーカー・・・PC やワイヤレスマイクの音声などを出力できます。
- 100 インチホワイトスクリーン・・・PC やブルーレイ映像などを大画面表示できます。
- リモートカメラ・・・オンライン講義を行う際に、相手先にカメラ映像を送ることができます。
- ワイヤレスマイク・・・ハンド型マイク 2 台、タイピン 1 台あります。
- 音量コントローラ―・・・音響機器の音量をコントロールできます。
- 入力パネル・・・HDMI や USB-C 入力、有線マイク入力などが搭載されています。
- スイッチャー・・・映像・音声切り替えを行う機器です。

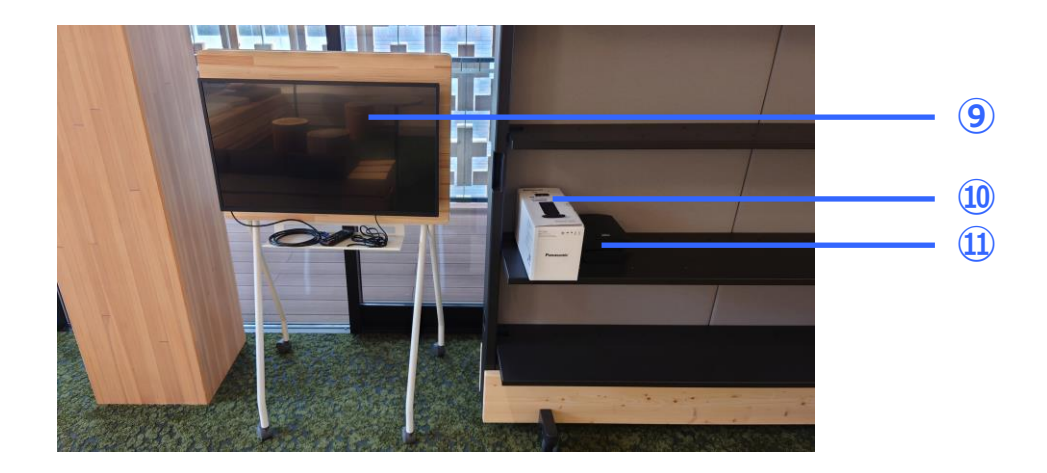

- 32 インチディスプレイ・・・省スペースでグループワークをする際に利用できます。
- 360 度カメラスピーカーフォン・・・カメラ・マイク・スピーカー一体型のコラボレーションツールです。
- Press IT・・・ワイヤレスで PC の映像・音声を伝送できます。

# <span id="page-5-0"></span>2. システム操作画面の説明

2 章では、201 教室のタブレット画面の具体的な説明を記載します。

### <span id="page-5-1"></span>2.1. システム起動画面について

AV システム起動前は、タブレットには下記のように表示されています。

**起動前画面**

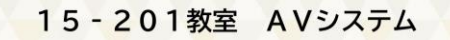

AVシステムを利用する場合は、主電源スイッチを押してください。

「主電源」を押下すると、システムが起動されます。ローディングに 1 分程度お待ちください。

**起動中画面**

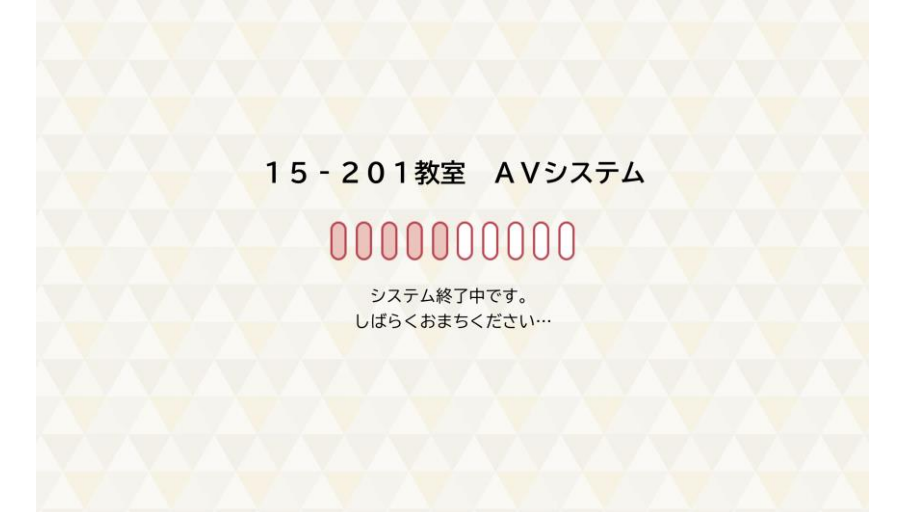

#### <span id="page-6-0"></span>2.2. メイン操作画面について

ディスプレイや操作卓プレビューモニターに出力する映像を選択することができる画面です。

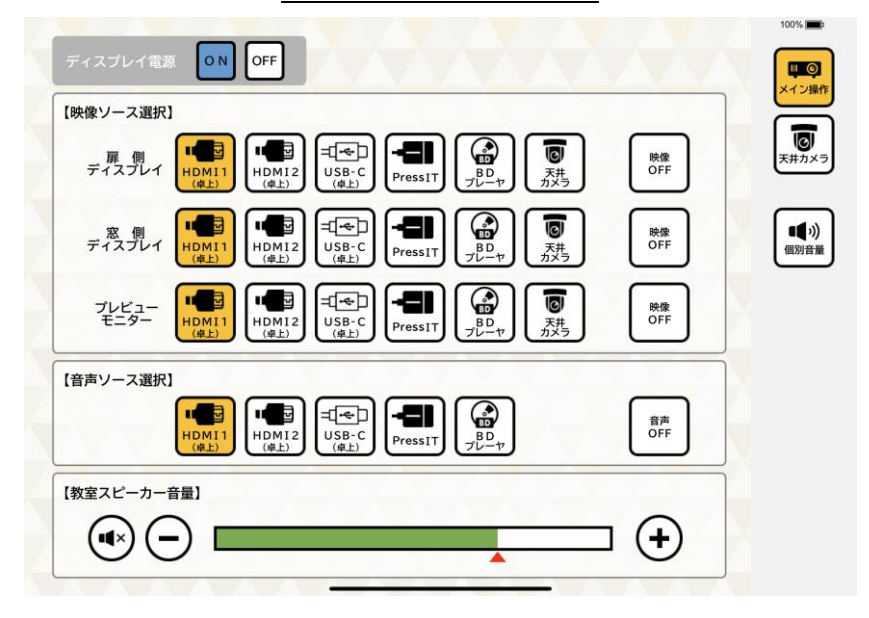

**教室 メイン操作画面**

#### **画面概要**

- ディスプレイ電源 ON/OFF・・・ディスプレイの電源をコントロールできます。
- 扉側/窓側ディスプレイ・・・それぞれのディスプレイに出力する際に選択します。
- 操作卓プレビューモニター・・・プレビューモニターに出力する際に選択します。
- HDMI1,2(卓上)・・・AV 操作卓入力パネルから HDMI 出力をする場合に選択します。
- USB-C(卓上)・・・AV 操作卓入力パネルから USB-C 出力をする場合に選択します。
- Press IT・・・Press IT で映像を出力する際に選択します。
- BD プレーヤ・・・操作卓内に実装されている BD プレーヤの映像を出力する際に選択します。
- 天井カメラ・・・天井カメラ映像を出力する際に選択します。
- 映像 OFF・・・出力している映像を OFF にします。
- 音声ソース選択・・・出力したい音声を選択します。
- 教室スピーカー音量・・・スピーカーの音量を一括でコントロールできます。

### <span id="page-7-0"></span>2.3. 天井カメラ画面について

教室内の天井カメラを操作することができる画面です。

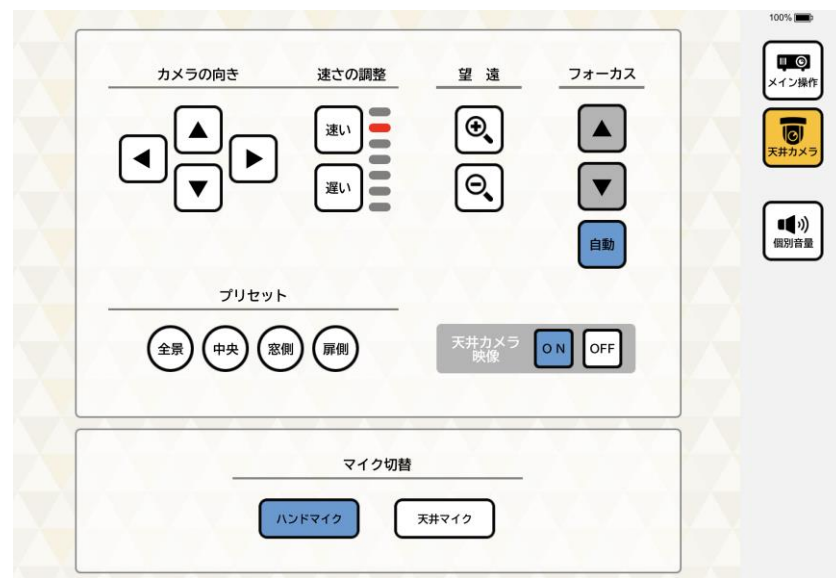

**天井カメラ**

#### **画面概要**

- カメラの向き・・・カメラの首振りをコントロールできます。
- 速さの調整・・・カメラの首振りの速度をコントロールできます。
- 望遠・・・カメラのズームをコントロールできます。
- フォーカス・・・カメラのフォーカスをコントロールできます。通常時は AUTO をご利用ください。
- プリセット・・・プリセットしたカメラの画角を呼び出すことができます。

5 秒長押しすると、画角が登録されます。

- 天井カメラ映像 ON/OFF・・・ZOOM などのアプリに送る天井カメラ映像を ON/OFF します。
- マイク切り替え・・・ハンドマイクと天井マイクを切り換えることができます。

#### <span id="page-8-0"></span>2.4. 個別音量画面について

マイク音量などの入力音量や、スピーカーなどの出力音量がコントロールできる画面です。

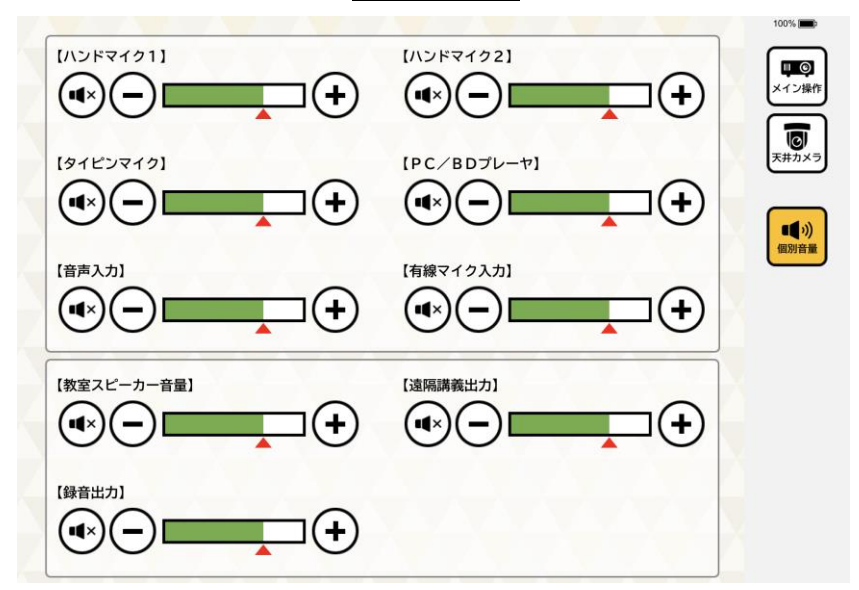

#### **個別音量画面**

#### **画面概要**

- ハンドマイク 1、2・・・AV 操作卓上にあるハンドマイクの音量をコントロールできます。
- タイピンマイク・・・AV 操作卓上にあるピンマイクの音量をコントロールできます。
- PC/BD プレーヤ・・・HDMI や USB-C 入力した PC の音声やブルーレイプレーヤの音量を コントロールできます。
- 音声入力・・・AV 操作卓入力パネルのステレオミニ端子に入力する音量をコントロールできます。
- 有線マイク入力・・・AV 操作卓入力パネルの XLR 端子から出力する音量をコントロールできます。
- 教室スピーカー音量・・・スピーカーの音量をコントロールできます。
- 遠隔講義出力・・・卓上の USB キャプチャ(UVC-01)に送る音量をコントロールできます。
- 録音出力・・・AV 操作卓入力パネルのステレオミニ端子から出力する音量をコントロールできます。
- <span id="page-9-0"></span>3. AV システムの運用方法
- (1) AV システムの起動
- (2) PC の接続と映像表示・投影
- (3) AV システムの終了

の 3 操作を基本操作とし、201,301 教室での、それぞれの操作方法について記載します。

## <span id="page-10-0"></span>3.1. 201 教室

<span id="page-10-1"></span>3.1.1. (1) AV システムの起動方法 タブレットのスリープを解除し、起動前の画面を表示してください。

> **起動前画面**15-201教室 AVシステム AVシステムを利用する場合は、主電源スイッチを押してください。

操作卓の中の「主電源」を押してください。

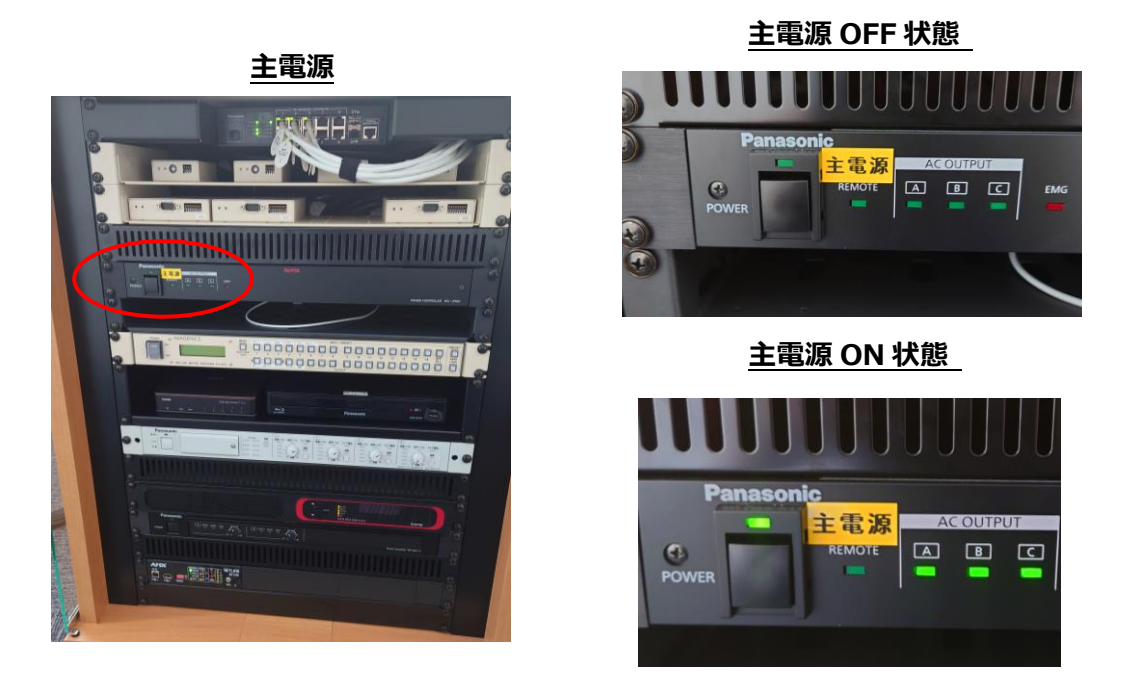

「主電源」を押すと、LED ランプが点灯し、AV システムが起動されます。起動状態は、操作卓に設置さ れているタブレットで確認できます。起動完了まで 1 分程度お待ちください。AV システムが起動されると、 メイン操作画面に遷移します。

11

#### **システム起動画面 メイン操作画面**

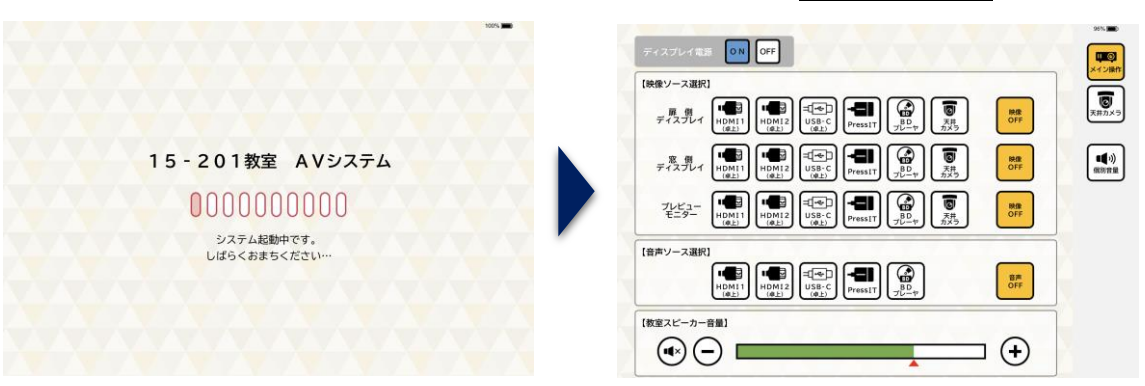

# <span id="page-12-0"></span>3.1.2. (2) PC の接続と映像表示 卓上の入力パネルに PC を接続してください。

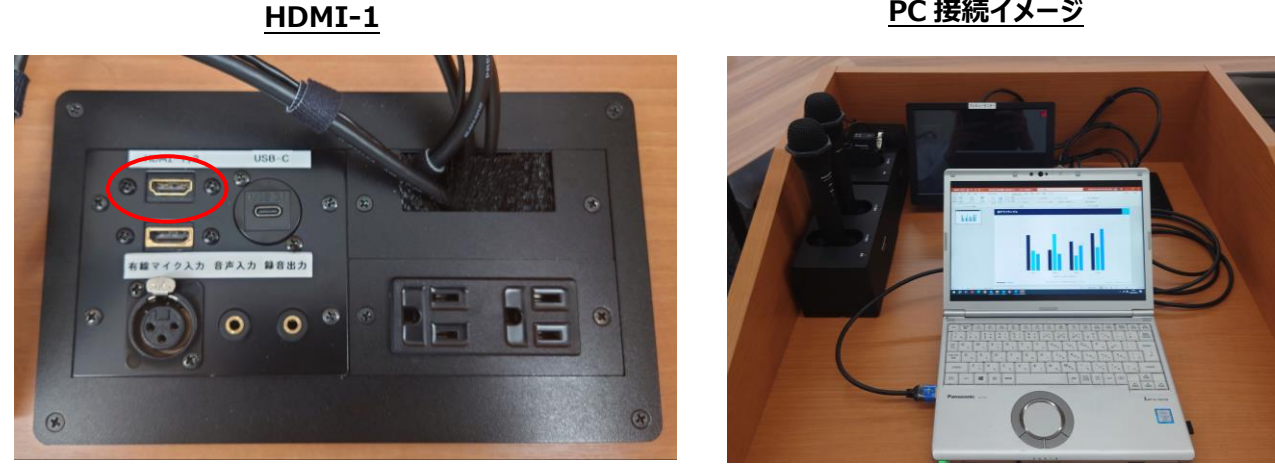

タブレットで扉側ディスプレイ、窓側ディスプレイ、プレビューモニター、音声ソースの選択で「HDMI1 卓 上」を選択すると、ディスプレイとスピーカーに映像音声が出力されます。

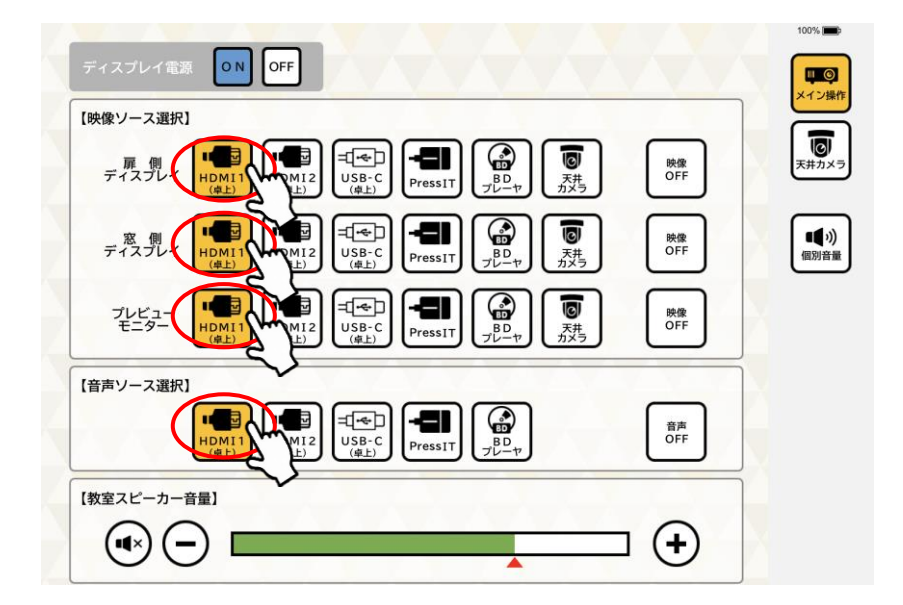

#### **メイン操作画面**

**PC 接続イメージ**

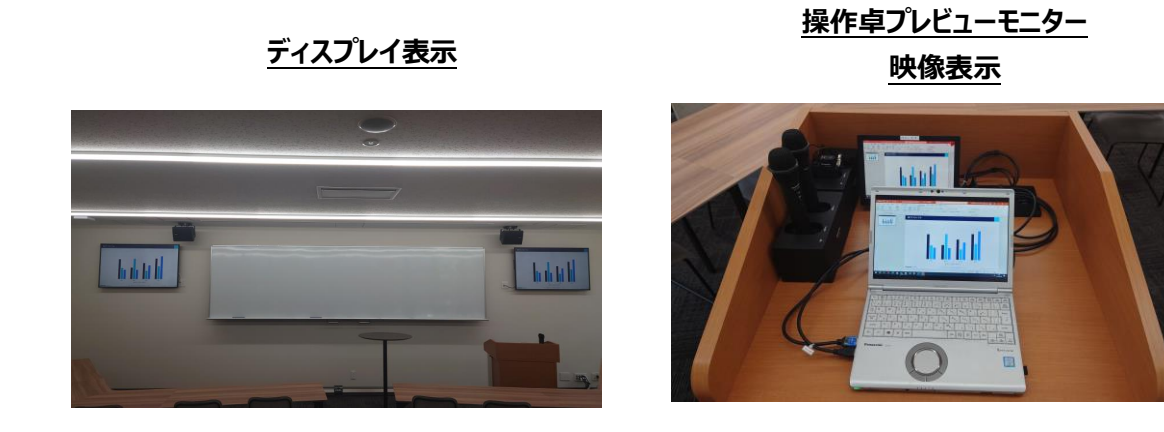

<span id="page-13-0"></span>3.1.3. (4) AV システムの終了 操作卓の中の、「主電源」ボタンを押してください。

主電源

REMOTE

**Panasonic** 

 $\bigcirc$ 

**POWE** 

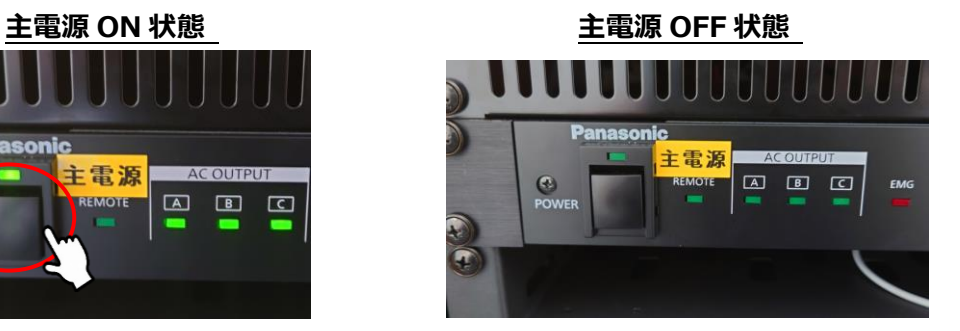

「主電源」を押すと、卓内の機器の電源が切れ、システムが終了します。

**AC OUTPUT** 

 $\boxed{\color{blue}\Delta}$  $\Box$ 

#### **システム終了画面**

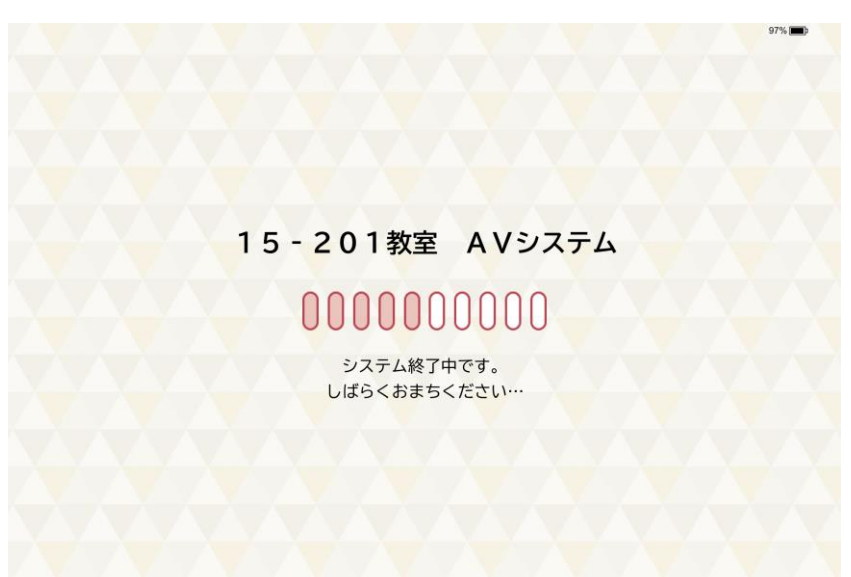

# <span id="page-14-0"></span>3.2. 301 教室

<span id="page-14-1"></span>3.2.1. (1) AV システムの起動方法 ワゴンの「主電源」を押してください。

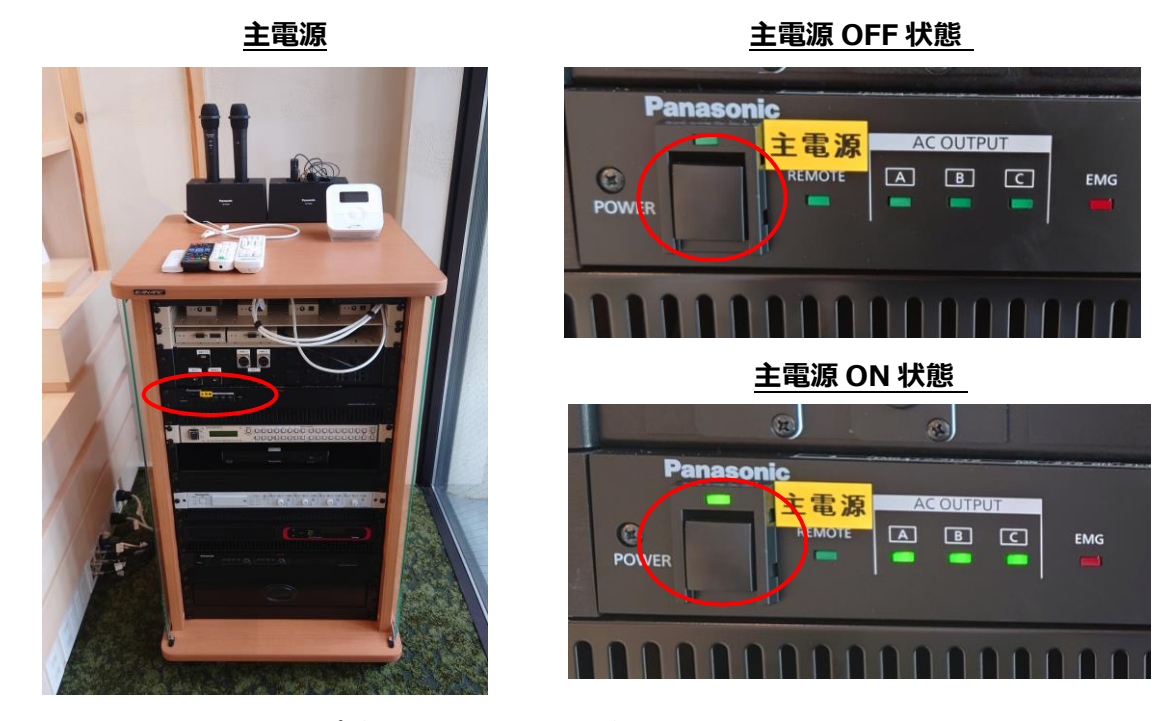

「主電源」を押すと、LED ランプが点灯し、AV システムが起動されます。起動完了まで 1 分程度お待ち ください。

<span id="page-15-0"></span>3.2.2. (2) PC の接続と投影

スクリーンを降ろし、プロジェクタを起動します。

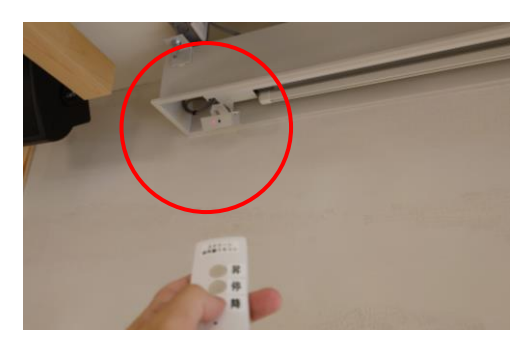

スクリーン赤外線受光部 **アンス** アンスプロジェクタ起動

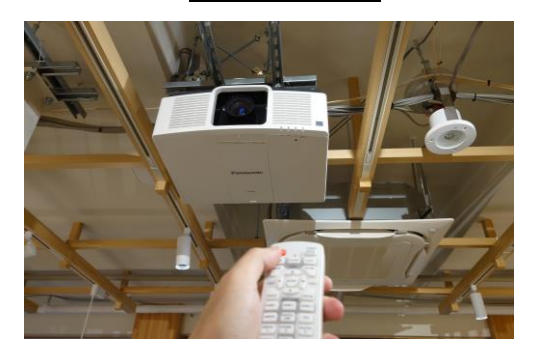

ワゴン入力パネルの「HDMI-1」に PC を接続してください。

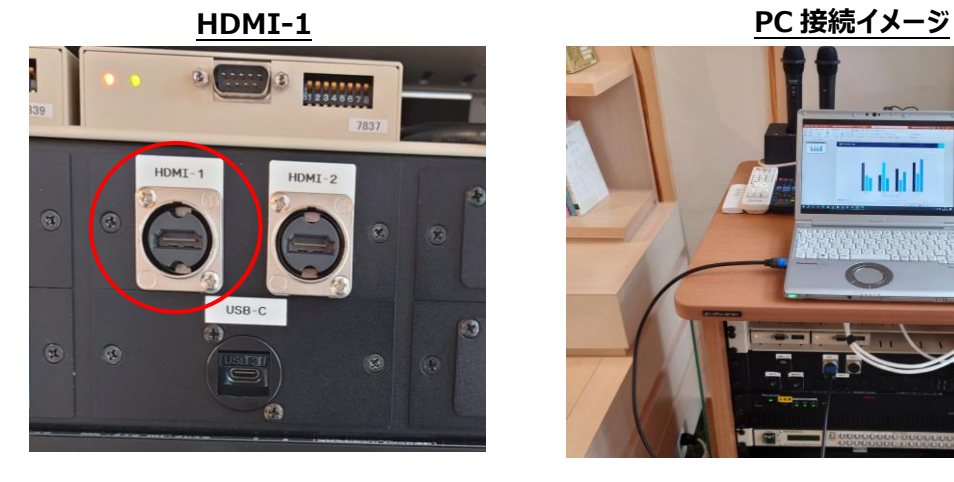

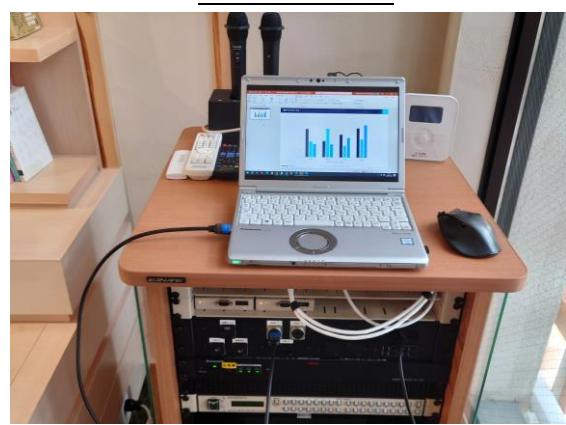

スイッチャーで「HDMI-1」を押し、「プロジェクタ」を選択すると、接続した PC の映像がプロジェクタに表示 されます。また、スピーカーに音声を拡声したい場合は、もう一度「HDMI-1」を押し、「映像音声」を選択 してください。

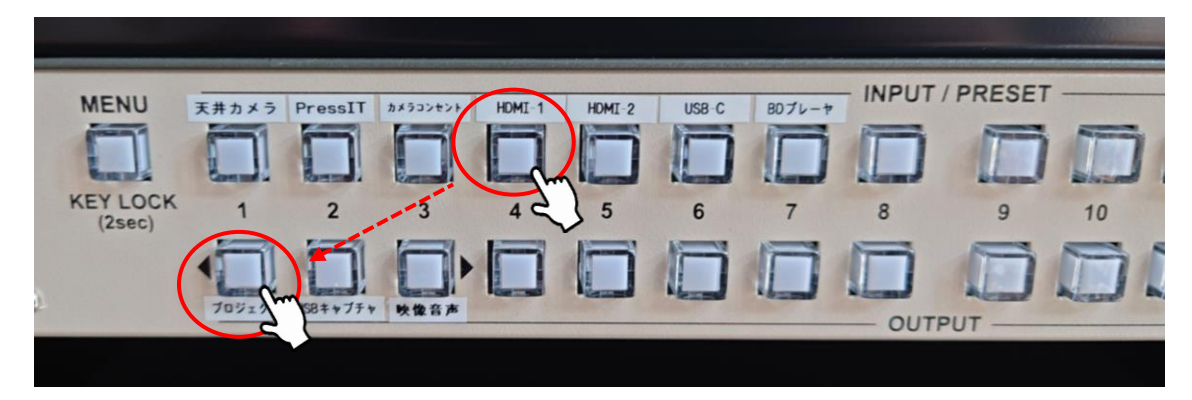

### **スイッチャー操作(プロジェクタ)**

**スイッチャー操作(映像音声)**

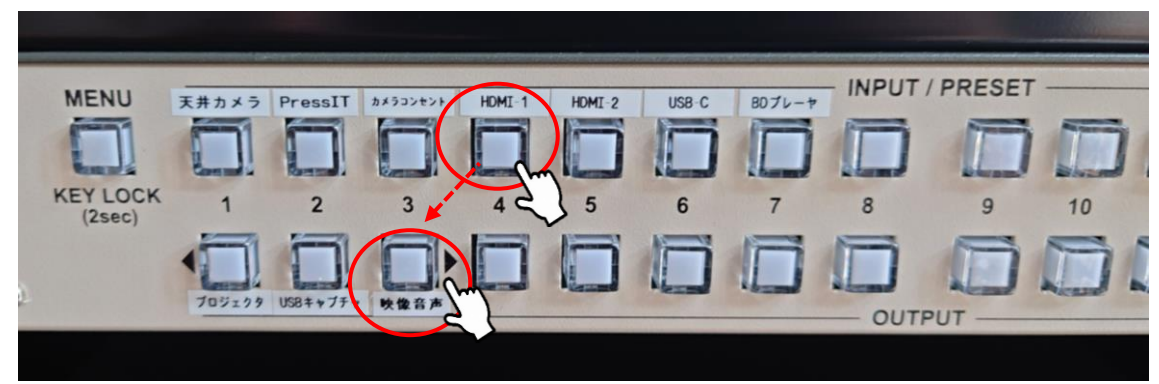

<span id="page-17-0"></span>3.2.3. (3) AV システムの終了

操作卓の中の、「主電源」ボタンを押してください。

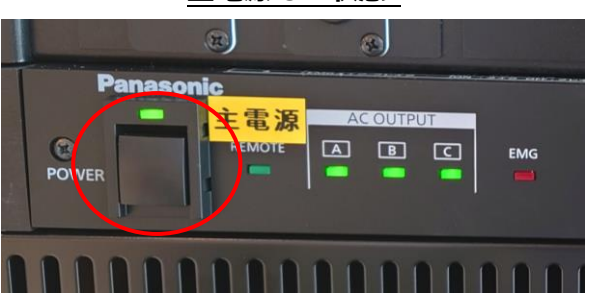

**主電源 ON 状態**

#### **主電源 OFF 状態**

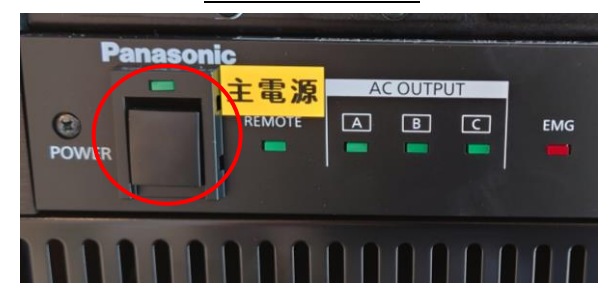